屋根の一部分の軒の出を変更する方法です。

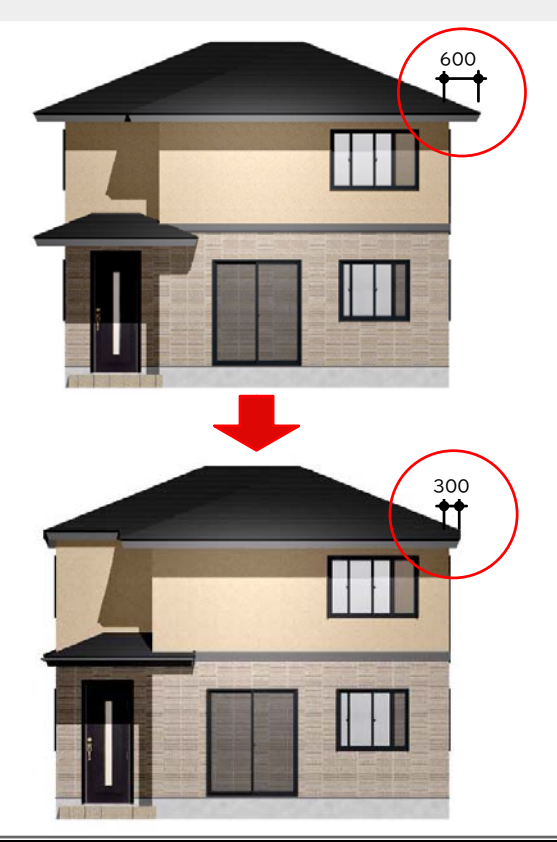

屋根の一部分の軒の出を変更する方法で す。

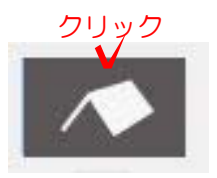

## 操作方法

1)建物デザイナーを起動してから屋根 編集をクリックします。

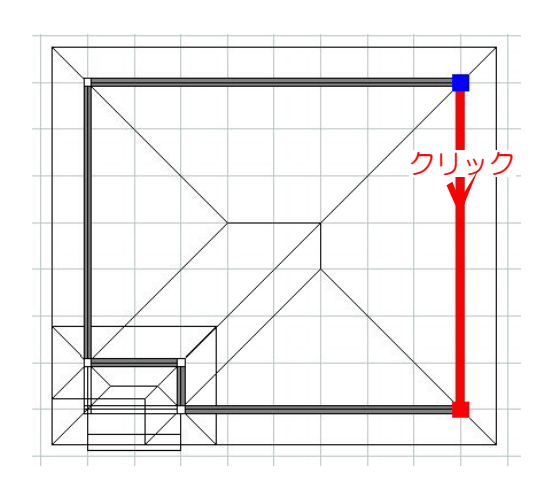

2)軒の出を変更したい屋根(黒い線の上) をクリックして選択します。

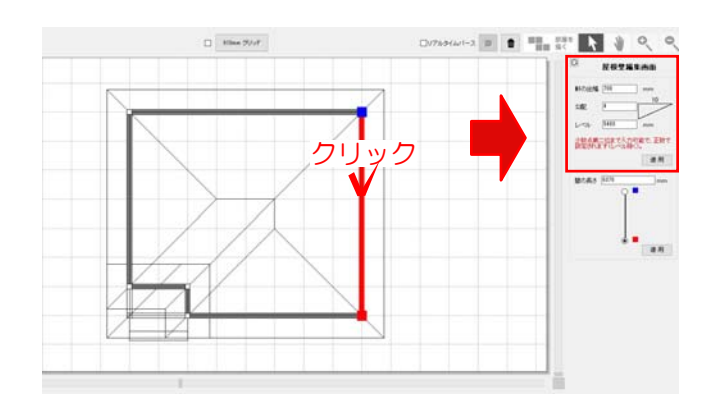

 $\overline{\rm O}$ 屋根壁編集画面 軒の出幅 300 mm  $10\,$  $\boxed{4}$ 勾配 5400 レベル  $mm$ 少数点第二位まで入力可能で、正数で<br>設定されます(レベル除く)。  $\sqrt{}$ 適用

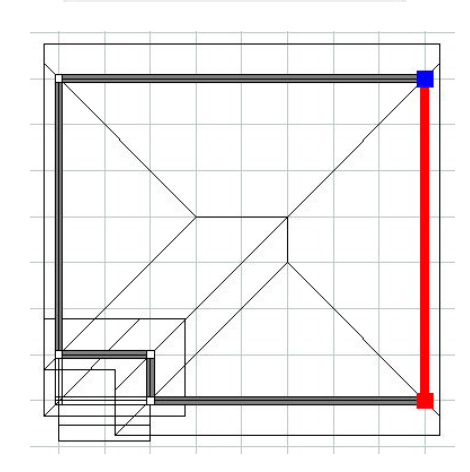

【屋根全体の軒の出を変更する場合は・・・】

画面右側に屋根壁編集画面が表示され ます。

3)屋根壁編集画面の軒の出幅部分を入力 して適用をクリックします。

軒の出が変更されました。

1) 屋根の真ん中をクリックして選択しま す。

クリック / | | 2)屋根編集画面の軒の出幅部分を入力し て適用をクリックします。

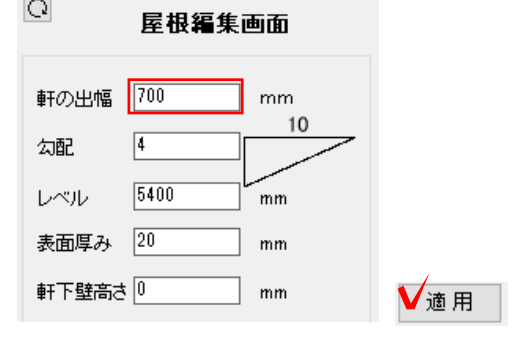